# **D-Link**

### *Day & Night WDR Fixed Dome PoE Network Camera*

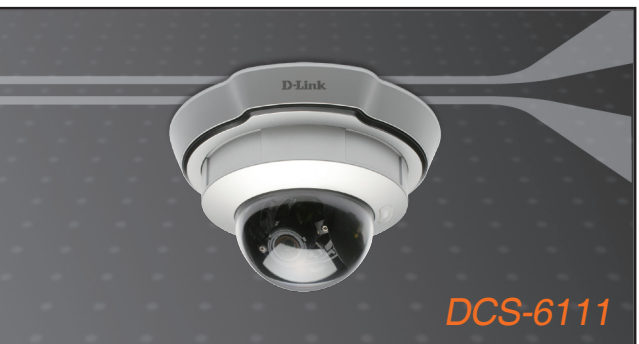

Quick Installation Guide+ Installations-Anleitung+ Guide d'installation+ Guía de instalación+ Guida di Installazione+

## **NETWORK CAMERA**

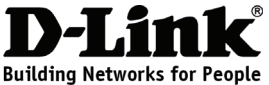

# **Quick Installation Guide DCS-6111**

**Day & Night WDR Fixed Dome PoE Network Camera** 

## **Package Contents**

If any of the items are missing, please contact your reseller.

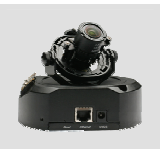

DCS-6111 Day & Night WDR Fixed Dome PoE Network Camera

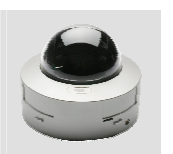

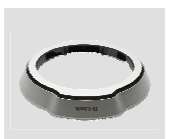

Dome Enclosure Ring Enclosure CD-ROM with

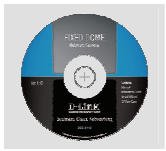

Manual and Setup Wizard

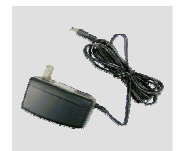

12V Power Adapter

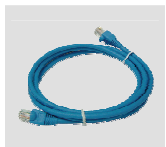

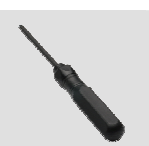

CAT5 Ethernet Cable

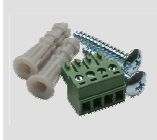

Screwdriver Screws and I/O Connector

# **Camera Installation**

**a**. Find a suitable place to install the camera using the alignment paper. Place the camera at the desired operating location and insert the screws through the two holes located at the base of the camera. Use the screwdriver to tighten and secure.

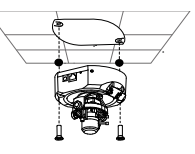

#### **b**. **Network Deployment**

- (a)General Connection (without PoE)
- (i)Connect the network  $\beta$ camera to a hub via Ethernet cable.
- (ii)Connect the supplied power cable from the camera to a power outlet.

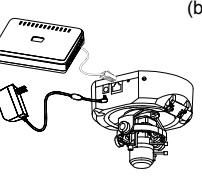

(b)Connection with a PoE Hub If using a PoE hub, connect the IP camera to the hub via Ethernet cable, which will provide transmission of both power and data over a single cable.

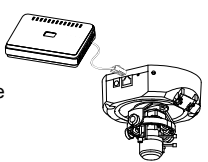

#### **c**. **Install the software**

Turn on the computer and insert the D-Link DCS-6111 Autorun CD into the CD-ROM drive. Click on the Installation Wizard to begin software installation.

#### **d**. **Configuring Your Camera with the Installation Wizard**

Run the Installation Wizard to search and setup your network camera. If you have a DHCP server on your network, there will be a valid IP address displayed in the Installation Wizard page. Double click the IP address and it will connect you to the network camera. Enter 'admin' as the default username and leave the password blank. Click OK to continue. The live video page of the network camera will then be displayed. For more information on using the web configuration, please refer to the user manual.

#### **e**. **Adjusting the Lens**

Adjust the viewing angle by the 3-axis mechanisms. Adjust the zoom and focus of the lens module until a clear image is achieved.

#### **f**. **Attaching the Enclosures**

- (a)Once the lens is properly adjusted, rearrange the light shield so that it does not obstruct the lens during surveillance.
- (b)Place the dome enclosure over the IP camera so that the LED sticker on the dome enclosure is properly aligned with the camera's LED. Insert the supplied screws into the two holes located at the base of the dome enclosure, tighten until secure.
- (c)Place the ring enclosure over the dome enclosure. Once placed, gently turn the ring enclosure clockwise until it locks and is securely attached to the dome enclosure.

### **Frequently Asked Questions**

#### **(1). Can the network camera be used outdoors?**

The DCS-6111 Day & Night WDR Fixed Dome PoE Network Camera is not weatherproof. It needs to be equipped with a weatherproof case for outdoor use, however, it is not recommended.

- **(2). Can the network camera be connected to the network if it consists of only private IP addresses?**  The DCS-6111 Day & Night WDR Fixed Dome PoE Network Camera can be connected to a LAN with private IP addresses.
- **(3). Can the network camera be installed if a firewall exists on the network?**  If a firewall exists on the network, port 80 is open for ordinary data communication. The DCS-6111 uses port 554 for RTSP streaming. These ports – or the ports that you specified in the Setup Tab in the Configuration screen – need to be opened on the firewall.

#### **(4). Why am I unable to access the network camera from a web browser?**

If a router or firewall is used on the network, the correct ports for the DCS-6111 may not be configured on the router or firewall. To correct the problem, you need to determine if the DCS-6111 is behind a router or firewall, and if the router or firewall is properly configured for the ports the DCS-6111 is using. Other possible problems may be due to the network cable. Try replacing your network cable. Test the network interface of the product by connecting a local computer to the unit, utilizing an Ethernet crossover cable. If the problem is not resolved, there may be a malfunction with the network camera.

#### **Technical Support United Kingdom (Mon-Fri)**  Home Wireless/Broadband 0871 873 3000 (9.00am–06.00pm, Sat 10.00am-02.00pm) Managed, Smart, & Wireless Switches, or Firewalls 0871 873 0909 (09.00am – 05.30pm) (BT 10ppm, other carriers may vary.) **Ireland (Mon-Fri)**  All Products 1890 886 899 (09.00am-06.00pm, Sat 10.00am-02.00pm) €0.05ppm peak, €0.045ppm off peak Times **Internet**  http://www.dlink.co.uk ftp://ftp.dlink.co.uk

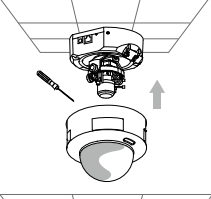

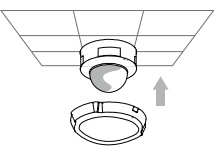

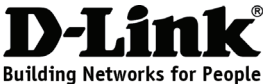

# **Schnellinstallationshandbuch DCS-6111**

**Day & Night WDR Fixed Dome PoE Network Camera** 

### **Paketinhalt**

Wenn eines dieser Elemente fehlt, wenden Sie sich bitte an Ihren Vertriebspartner oder **Fachhändler** 

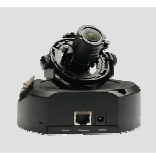

DCS-6111 Day & Night WDR Fixed Dome PoE Network Camera

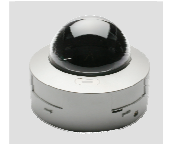

Haubengehäuse Ringgehäuse CD-ROM mit

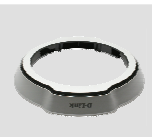

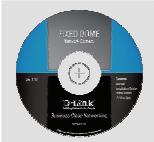

Handbuch und Setup-Assistent

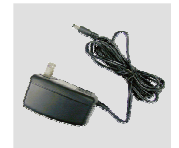

12V-Stromadapter

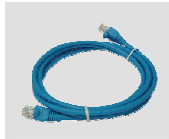

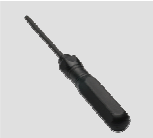

CAT5-Ethernetkabel Schraubenzieher Schrauben und

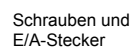

# **Installation der Kamera**

**a**. Suchen Sie mithilfe der Bohrschablone einen geeigneten Platz zur Installation der Kamera. Platzieren Sie die Kamera am gewünschten Einsatzort und führen Sie die Schrauben in die beiden Löcher an der Unterseite der Kamera ein. Ziehen Sie die Schrauben mit dem Schraubenzieher fest.

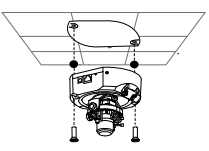

#### **b**. **Netzwerkimplementierung**

- (a) Allgemeine Verbindung (ohne PoE)
- (i) Schließen Sie die Netzwerkkamera mit dem Ethernetkabel an einen Hub an.
- (ii)Schließen Sie die Kamera mit dem mitgelieferten Stromkabel an eine Steckdose an.

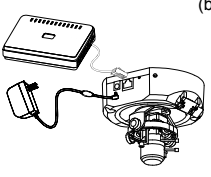

(b) Anschluss an einen PoE-Hub Wenn Sie einen PoE-Hub verwenden, schließen Sie die IP-Kamera mit dem Ethernetkabel an den Hub an, so dass Strom und Daten über ein einziges Kabel übertragen werden.

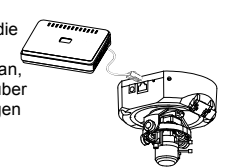

#### **c**. **Installation der Software**

Schalten Sie den Computer ein und legen Sie die CD "D-Link DCS-6111 Autorun" in das CD-ROM-Laufwerk ein. Klicken Sie auf den Installationsassistenten, um mit der Software-Installation zu beginnen.

#### **d**. **Konfiguration der Kamera mit dem Installationsassistenten**

Führen Sie den Installationsassistenten aus, um Ihre Netzwerkkamera zu suchen und zu konfigurieren. Wenn in Ihrem Netzwerk ein DHCP-Server vorhanden ist, wird auf der Seite "Installationsassistent" eine gültige IP-Adresse angezeigt. Doppelklicken Sie auf die IP-Adresse, um sich über diese mit der Netzwerkkamera verbinden zu lassen. Geben Sie als Standard-Benutzernamen admin ein und lassen Sie das Feld 'Password' (Kennwort) leer. Klicken Sie auf OK, um fortzufahren. Anschließend wird die Live-Videoseite der Netzwerkkamera angezeigt. Weitere Informationen zur Verwendung der Webkonfiguration finden Sie im Benutzerhandbuch.

#### **e**. **Einstellung der Linse**

Stellen Sie den Sichtwinkel über die 3-Achsen-Mechanismen ein. Stellen Sie den Zoom und den Fokus des Linsenmoduls ein, bis Sie ein klares Bild sehen.

#### **f**. **Anbringung der Gehäuse**

- (a) Wenn Sie die Linse eingestellt haben, verstellen Sie den Lichtschirm so, dass er die Sicht durch die Linse nicht versperrt.
- (b) Platzieren Sie das Haubengehäuse so über der IP-Kamera, dass das LED-Etikett auf dem Haubengehäuse bündig mit der LED der Kamera ist. Führen Sie die mitgelieferten Schrauben in die beiden Löcher an der Unterseite des Kuppelgehäuses ein und ziehen Sie sie fest.
- (c) Platzieren Sie das Ringgehäuse über dem Haubengehäuse. Drehen Sie das Ringgehäuse anschließend im Uhrzeigersinn, bis es einrastet und fest mit dem Haubengehäuse verbunden ist.

### **Häufig gestellte Fragen**

#### **(1). Kann die Netzwerkkamera auch im Freien verwendet werden?**  Die Fixed-Dome-Netzwerkkamera DCS-6111 WDR D&N ist nicht wetterfest. Für eine Verwendung im Freien muss sie mit einer wetterfesten Abdeckung ausgestattet sein. Dies wird allerdings nicht empfohlen.

**(2). Kann die Netzwerkkamera mit dem Netzwerk verbunden werden, wenn dieses nur aus privaten IP-Adressen besteht?** 

 Die Fixed-Dome-Netzwerkkamera DCS-6111 WDR D&N kann an ein LAN mit privaten IP-Adressen angeschlossen werden.

**(3). Kann die Netzwerkkamera auch installiert werden, wenn das Netzwerk eine Firewall aufweist?**  Wenn im Netzwerk eine Firewall vorhanden ist, ist Port 80 für normale Datenkommunikation offen. Für RTSP-Streaming verwendet die DCS-6111 Port 554. Diese Ports – oder die Ports, die Sie auf der Registerkarte "Setup" in der Maske "Konfiguration" angegeben haben – müssen in der Firewall geöffnet sein.

#### **(4). Warum kann ich die Netzwerkkamera nicht von einem Webbrowser aus aufrufen?**  Wenn im Netzwerk ein Router oder eine Firewall verwendet wird, können auf dem Router oder in der Firewall die korrekten Ports für die DCS-6111 nicht konfiguriert werden. Um dieses Problem zu beheben, müssen Sie herausfinden, ob die DCS-6111 sich hinter einem Router oder hinter einer Firewall befindet und ob der Router oder die Firewall ordnungsgemäß für die Ports konfiguriert ist, die von der DCS-6111 verwendet werden.

Wenn sonstige Probleme auftreten, kann der Grund dafür das Netzwerkkabel sein. Tauschen Sie ggf. das Netzwerkkabel aus. Testen Sie die Netzwerkschnittstelle des Produkts, indem Sie mit einem Ethernet-Crossover-Kabel einen lokalen Computer an die Einheit anschließen. Wenn das Problem nicht behoben ist, kann eine Störung der Netzwerkkamera vorliegen.

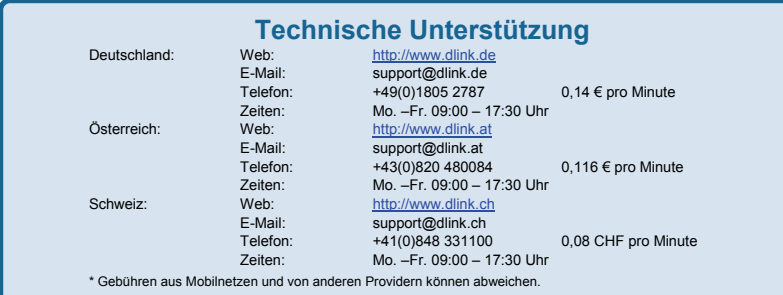

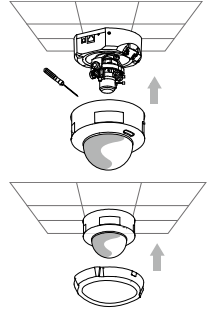

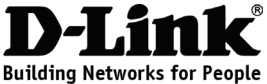

# **Guide d'installation rapide DCS-6111**

**Day & Night WDR Fixed Dome PoE Network Camera** 

### **Contenu de la boîte**

Contactez immédiatement votre revendeur s'il manque l'un des éléments.

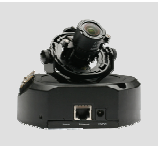

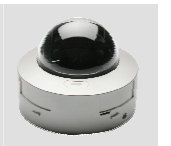

DCS-6111 Day & Night WDR Fixed Dome PoE

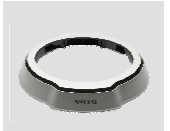

Boîtier du dôme Bague du boîtier CD-ROM avec

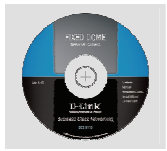

manuel et assistant de configuration

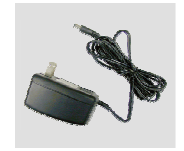

Adaptateur d'alimentation 12 V

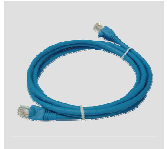

Network Camera

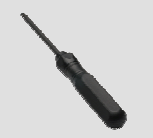

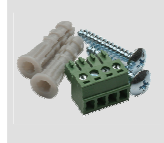

Câble Ethernet CAT<sub>5</sub>

Tournevis Vis et connecteur d'E/S

# **Installation de la caméra**

**a**. Déterminez l'endroit qui vous convient le mieux pour installer la caméra en vous aidant du gabarit d'alignement. Posez la caméra à l'endroit choisi et insérez les vis dans les deux trous situés à la base de la caméra. Serrez les vis à l'aide du tournevis fourni.

#### **b**. **Déploiement réseau**

- (a)Connexion générale (sans alimentation par Ethernet)
- (i)Connectez la caméra réseau à un concentrateur par l'intermédiaire du câble Ethernet.
- (ii)Branchez le câble d'alimentation fourni à la caméra et à une prise secteur.

(b) Connexion avec un concentrateur Ethernet PoE Si vous utilisez un concentrateur Ethernet PoE pour alimenter la caméra, connectez celle-ci au concentrateur à l'aide du câble Ethernet fourni, qui sert à la fois de câble pour l'alimentation et les données.

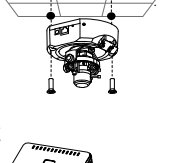

#### **c**. **Installation du logiciel**

Allumez l'ordinateur et insérez le CD D-Link DCS-6111 à exécution automatique dans le lecteur de CD-ROM. Cliquez sur l'assistant d'installation pour lancer l'installation du logiciel.

#### **d**. **Configuration de la caméra à l'aide de l'assistant d'installation**

Exécutez l'assistant d'installation pour détecter et configurer votre caméra réseau. Si un serveur DHCP se trouve sur votre réseau, l'assistant d'installation indique une adresse IP valide. Double-cliquez sur l'adresse IP pour vous connecter à la caméra réseau. Tapez admin comme nom d'utilisateur par défaut et laissez le mot de passe vide. Cliquez sur OK pour continuer. L'image vidéo en direct de la caméra réseau s'affiche. Pour en savoir plus sur la configuration Web, consultez le manuel de l'utilisateur.

#### **e**. **Réglage de l'objectif**

Réglez l'angle de vision en jouant sur le mécanisme sur 3 axes. Réglez le zoom et la mise au point de l'objectif jusqu'à obtenir une image nette.

#### **f**. **Fixation du boîtier**

- (a) Après avoir réglé l'objectif, ajustez l'écran protecteur de lampe de façon à ce qu'il ne gêne pas l'objectif durant la surveillance.
- (b)Placez le boîtier du dôme sur la caméra réseau de façon à aligner l'autocollant LED du dôme avec la LED de la caméra. Insérez les vis fournies dans les deux trous situés à la base du boîtier du dôme, puis serrez-les.
- (c)Installez la bague sur le boîtier du dôme. Ensuite, tournez délicatement la bague dans le sens des aiguilles d'une montre pour la bloquer et ainsi la fixer au boîtier du dôme.

### **Questions fréquentes**

#### **(1). Puis-je utiliser la caméra réseau en extérieur ?**

La caméra réseau à dôme fixe DCS-6111 WDR D&N n'est pas étanche. Vous pouvez l'équiper d'un boîtier étanche pour un usage en extérieur, même si cela reste déconseillé.

**(2). Puis-je connecter la caméra au réseau si celui-ci consiste uniquement en des adresses IP privées ?** 

La caméra réseau à dôme fixe DCS-6111 WDR D&N peut être connectée à un réseau local utilisant des adresses IP privées.

#### **(3). Puis-je installer la caméra réseau si le réseau est protégé par un pare-feu ?**  Si un pare-feu protège le réseau, le port 80 est normalement ouvert pour permettre la transmission de données. La caméra DCS-6111 utilise le port 554 pour la diffusion multimédia en temps réel (RTSP). Ces ports, ou les ports que vous avez spécifiés sous l'onglet Configuration de l'écran de configuration, doivent être ouverts dans le pare-feu.

**(4). Pourquoi m'est-il impossible d'accéder à la caméra réseau depuis un navigateur Web ?**  Si vous utilisez un routeur ou un pare-feu sur le réseau, il est possible que les ports utilisés par la caméra DCS-6111 ne soient pas configurés. Pour résoudre le problème, vous devez déterminer si la caméra DCS-6111 se trouve derrière un routeur ou un pare-feu, puis si ce dernier est bien configuré pour les ports utilisés par la caméra.

D'autres problèmes peuvent éventuellement être dus au câble réseau. Essayez de remplacer votre câble réseau. Testez l'interface réseau de la caméra en la reliant à un ordinateur local à l'aide d'un câble Ethernet croisé. Si le problème persiste, il est possible que la caméra réseau fonctionne mal.

### **Assistance technique**

Assistance technique D-Link par téléphone : 0820 0803 03 0.12 € la minute : Du lundi au vendredi de 9h à 19h Assistance technique D-Link sur internet : http://www dlink fr

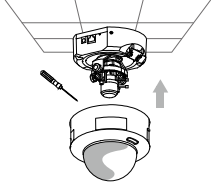

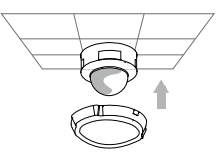

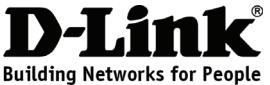

# **Guía de instalación rápida DCS-6111**

**Day & Night WDR Fixed Dome PoE Network Camera** 

# **¿Qué contiene la caja?**

Si falta cualquiera de los componentes, póngase en contacto con el proveedor.

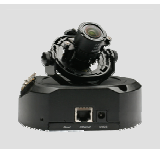

DCS-6111 Day & Night WDR Fixed Dome PoE Network Camera

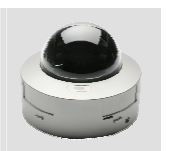

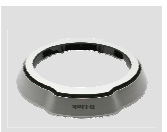

Carcasa domo Carcasa circular CD-ROM con

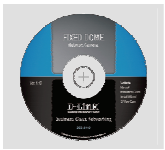

manual y asistente de configuración

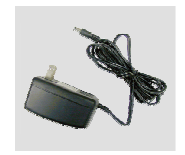

Adaptador de alimentación de 12 V

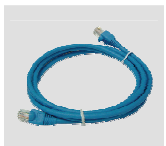

Cable Ethernet CAT<sub>5</sub>

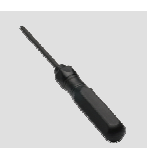

Destornillador Tornillos v conector de E/S

# **Instalación de la cámara**

**a**. Busque un lugar adecuado para instalar la cámara utilizando la plantilla de alineación. Coloque la cámara en el lugar de funcionamiento que desee e introduzca los tornillos por los dos orificios situados en la base de la cámara. Utilice el destornillador para apretar y fijar.

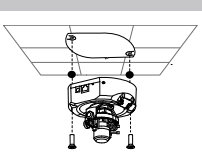

#### **b**. **Despliegue de la red**

- (a) Conexión general (sin PoE)
- (i) Conecte la cámara de red a un terminal vía cable Ethernet.
- (ii)Conecte el cable de alimentación suministrado desde la cámara a una toma de alimentación.

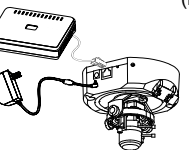

(b) Conexión con un terminal PoE Si se utiliza un terminal PoE, conecte la cámara IP al terminal vía cable Ethernet, el cuál proporcionará transmisión eléctrica y de datos a través de un solo cable.

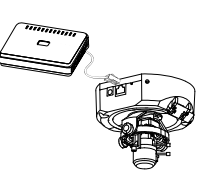

#### **c**. **Instalación del software**

Encienda el ordenador e introduzca el CD de ejecución automática de D-Link DCS-6111 en la unidad de CD-ROM. Haga clic en el asistente para la instalación para comenzar la instalación del software.

#### **d**. **Configuración de la cámara con el asistente para la instalación**

Ejecute el asistente de instalación para buscar y configurar la cámara de red. Si tiene un servidor DHCP en la red, aparecerá una dirección IP válida en la página del asistente para la instalación. Haga doble clic en la dirección IP y se conectará a la cámara de red. Escriba "admin" como nombre de usuario predeterminado y deje la contraseña en blanco. Haga clic en Aceptar para continuar. Se mostrará a continuación la página de vídeo en directo de la cámara de red. Para obtener más información sobre cómo utilizar la configuración Web, consulte el manual del usuario.

#### **e**. **Ajuste de la lente**

Ajuste el ángulo de visualizacion mediante los mecanismos de los 3 ejes. Ajuste el zoom y el enfoque del módulo de la lente hasta conseguir una imagen nítida.

#### **f**. **Colocación de las carcasas**

- (a) Una vez ajustada correctamente la lente, cambie la colocación de la pantalla para que no bloquee la lente durante la vigilancia.
- (b) Coloque la carcasa domo sobre la cámara IP, de modo que la pegatina del LED en la carcasa domo esté alineada correctamente con el LED de la cámara. Introduzca los tornillos suministrados en los dos orificios situados en la base de la carcasa domo, apriételos hasta que estén fijados.
- (c)Coloque la carcasa circular sobre la carcasa domo. Una vez colocada, gire suavemente la carcasa circular hacia la derecha hasta que se bloquee y esté acoplada firmemente a la carcasa domo.

### **Preguntas más frecuentes**

#### **(1). ¿Puede utilizarse la cámara de red en exteriores?**

 La WDR D&N Cámara IP Domo Fija DCS-6111 no es estanca. Es necesario equiparla con una caja impermeable para utilizarla en exteriores; sin embargo, no se recomienda.

**(2). ¿Puede conectarse la cámara de red si ésta sólo incluye direcciones IP privadas?**  La WDR D&N Cámara IP Domo Fija DCS-6111 se puede conectar a una LAN con direcciones IP privadas.

#### **(3). ¿Puede instalarse la cámara de red si existe un cortafuegos en la red?**

 Si existe un cortafuegos en la red, el puerto 80 está abierto para la comunicación de datos ordinaria. La DCS-6111 utiliza el puerto 554 para streaming de RTSP. Estos puertos, o los puertos que haya especificado en la ficha Configuración de la pantalla Configuración, deben estar abiertos en el cortafuegos.

**(4). ¿Porqué no puedo acceder a la cámara de red desde el explorador de Web?**  Si se utiliza un router o un cortafuegos en la red, es posible que no estén configurados los puertos correctos para la cámara DCS-6111 en el router o el cortafuegos. Para corregir el problema, deberá determinar si la DCS-6111 está detrás de un router o un cortafuegos y si éstos están configurados correctamente para los puertos que está utilizando la DCS-6111.

 El resto de los problemas posibles pueden ser debidos al cable de red. Intente sustituir el cable de red. Compruebe la interfaz de red del producto conectando un ordenador local a la unidad mediante un cable de cruce Ethernet. Si el problema no se soluciona, puede existir un funcionamiento defectuoso en la cámara de red.

#### **Asistencia Técnica**

Asistencia Técnica Telefónica de D-Link: +34 902 30 45 45

0,067 €/min De Lunes a Viernes de 9:00 a 19:00 http://www.dlink.es

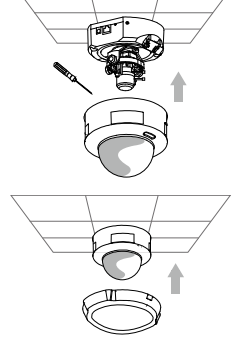

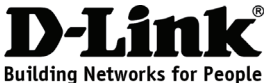

# **Guida di installazione rapida DCS-6111**

**Day & Night WDR Fixed Dome PoE Network Camera** 

### **Contenuto della confezione**

Se uno o più articoli risultano mancanti, rivolgersi al rivenditore.

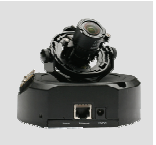

DCS-6111 Day & Night WDR Fixed Dome PoE Network Camera

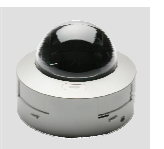

Copertura di protezione per cupola

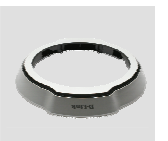

Anello per copertura di protezione

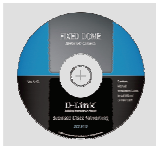

CD-ROM con manuale e procedura guidata di installazione

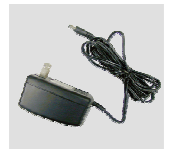

Alimentatore 12 V

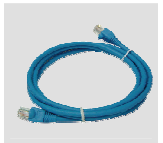

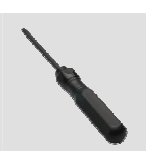

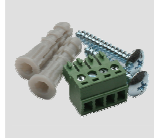

Cavo Ethernet CAT5

Cacciavite Viti e connettore  $I/\Omega$ 

# **Installazione della videocamera**

**a**. Individuare il punto adatto per installare la videocamera utilizzando il modello per l'allineamento fornito in dotazione. Posizionare la videocamera nel punto desiderato e inserire le viti nei due fori presenti sulla base della videocamera. Utilizzare il cacciavite per serrarle e fissarle.

#### **b**. **Installazione in rete**

- (a)Collegamento generico (senza PoE)
	- (i)Collegare la videocamera di rete a un hub tramite il cavo Ethernet.
	- (ii)Collegare un'estremità del cavo di alimentazione fornito alla videocamera e l'altra estremità a una presa elettrica.

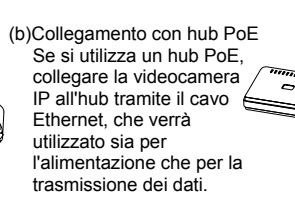

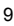

#### **c**. **Installazione del software**

Accendere il computer e inserire il CD ad esecuzione automatica di D-Link DCS-6111 nell'unità CD-ROM. Fare clic sull'Installazione guidata per avviare l'installazione del software.

#### **d**. **Configurazione della videocamera con l'Installazione guidata**

Eseguire l'Installazione guidata per cercare e configurare la videocamera di rete. Se in rete è disponibile un server DHCP, nella pagina dell'Installazione guida verrà visualizzato un indirizzo IP valido. Fare doppio clic sull'indirizzo IP per attivare il collegamento alla videocamera di rete. Immettere 'Admin' come nome utente predefinito e lasciare vuoto il campo relativo alla password. Fare clic su OK per continuare. Verrà quindi visualizzata la pagina del video in diretta della videocamera di rete. Per ulteriori informazioni sull'utilizzo della configurazione Web, fare riferimento al manuale dell'utente.

#### **e**. **Regolazione della lente**

Regolare l'angolo di visualizzazione agendo sui meccanismi dei tre assi. Regolare lo zoom e la messa a fuoco del modulo lente fino a ottenere immagini nitide.

#### **f**. **Fissaggio delle coperture di protezione**

- (a)Una volta regolata correttamente la lente, risistemare la schermatura luminosa in modo che non ostruisca la lente durante la sorveglianza.
- (b)Posizionare la copertura di protezione della cupola sopra la videocamera IP in modo che l'adesivo LED presente sulla copertura sia correttamente allineato al LED della videocamera. Inserire le viti fornite nei due fori presenti

alla base della copertura di protezione della cupola, quindi serrarle fino a bloccarle.

(c)Posizionare l'anello della copertura di protezione sulla copertura stessa. Una volta posizionato, ruotarlo delicatamente in senso orario finché non si blocca e risulta fissato alla copertura di protezione della cupola.

### **Domande frequenti**

#### **(1). È possibile utilizzare la videocamera di rete all'esterno?**

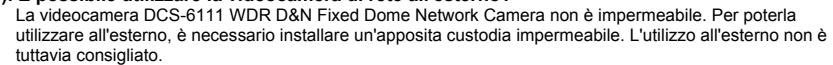

- **(2). È possibile collegare la videocamera di rete a una rete costituita solo da indirizzi IP privati?**  La videocamera DCS-6111 WDR D&N Fixed Dome Network Camera può essere collegata a una rete LAN costituita da indirizzi IP privati.
- **(3). È possibile installare la videocamera di rete se nella rete è presente un firewall?**  Se nella rete è presente un firewall, la porta 80 è aperta per le normali trasmissioni di dati. La videocamera DCS-6111 utilizza la porta 554 per lo streaming RTSP. È pertanto necessario aprire tali porte o quelle specificate nella scheda Configurazione della schermata relativa nel firewall.

#### **(4). Perché non è possibile accedere alla videocamera di rete da un browser Web?**  Se nella rete viene utilizzato un router o un firewall, è possibile che nel router o nel firewall non siano configurate

le porte corrette per DCS-6111. Per risolvere il problema, è necessario stabilire se DCS-6111 sia mascherato da un router o da un firewall, nonché se il router o il firewall sia correttamente configurato per le porte utilizzate da DCS-6111.

Altri possibili problemi possono dipendere dal cavo di rete. Provare a sostituire il cavo di rete. Eseguire il test dell'interfaccia di rete del prodotto collegando un computer locale all'unità tramite un cavo crossover Ethernet. Se il problema persiste, è possibile che la videocamera di rete non funzioni correttamente.

### **Supporto tecnico**

Supporto Tecnico dal lunedì al venerdì dalle ore 9.00 alle ore 19.00 con orario continuato

Telefono: 199400057 http://www.dlink.it/support

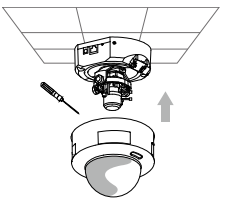

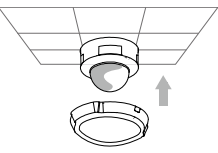

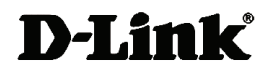

 $\mathfrak{F}$ Ver.1.00 (E) 2009/10/09 625007500G